# ) colligo

This quick start guide will allow Console Administrators to quickly push content to end users. To get started, log in to Colligo Console a[t https://www.colligoapp.com.](https://www.colligoapp.com/)

### 1. Add a Site

Add a site once to make it available to all users with Colligo apps. For each site:

1. Enter a SharePoint URL (for a site, subsite, or document library) in the QUICK START panel.

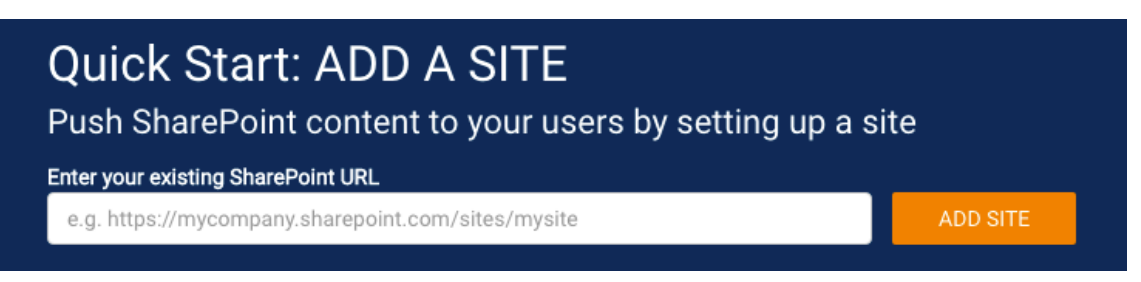

2. Click on ADD SITE.

## 2. Add Users

- 1. Click on the  $\mathbf{\Omega}$  icon in the left navigation column.
- 2. Click Add on the far right to add an individual user. First Name, Last Name, Display Name, and User Email are required.

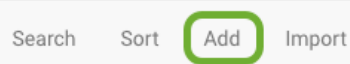

*Five (5) users can be added in the Basic Plan. Colligo [paid plans](https://www.colligo.com/pricing-plans/) fully support Active Directory Federation Services (AD FS) and Azure Active Directory which provide users with single sign-on (SSO) capability.*

#### 3. Install and use Colligo apps

- 1. Colligo apps can be downloaded from the Colligo Console home page.
	- Added users will receive an email inviting them to sign up for Colligo Engage. Click the button in the email to log into Colligo Console.
- 2. On first launch of the app users will be prompted to sign in to Colligo Engage.
	- Content that has been configured in Console will be available in the app.

#### Want More?

Please see the [Colligo Console Administrator Guide](http://www.colligo.com/support/colligo-console-admin-guide) for information on creating groups, configuring policies, pinning locations, using the dashboards, and much more.